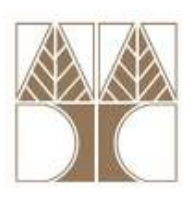

## **Πανεπιστήµιο Κύπρου – Τµήµα Πληροφορικής**  (Εαρινό Εξάµηνο 2010-2011)

## **ΕΠΛ 674: Ασφάλεια Συστηµάτων και ∆ικτύων**

## **Εργαστήριο 4**

## **ΕΝΤΟΛΗ: openssl (Linux)**

Το **OpenSSL** είναι µια βιβλιοθήκη κρυπτογράφησης για την υλοποίηση των πρωτοκόλλων **SSL** (Secure Sockets Layer) και **TLS** (Transport Layer Security). Το πρόγραµµα **openssl** χρησιµοποιεί συναρτήσεις της βιβλιοθήκης **OpenSSL** για τη δηµιουργία κλειδιών τόσο συµµετρικής όσο και ασύµµετρης κρυπτογράφησης, για την υλοποίηση διαδικασιών κρυπτογράφησης και αποκρυπτογράφησης καθώς και για τις διαδικασίες υπογραφής και επαλήθευσης.

Γενική µορφή σύνταξης: **openssl command <command\_options> <command\_args>** 

1) Αφού συνδεθείτε µέσω στο εργαστήριο των Linux (µέσω nxclient), δηµιουργείστε µέσα στον προσωπικό σας φάκελο (folder) το φάκελο **openSSL**. Εν συνεχεία ανοίξτε ένα παράθυρο στο οποίο να βλέπετε τα περιεχόµενα του φακέλου **openSSL**.

- a. Στον παραπάνω φάκελο δηµιουργείστε το αρχείο lab4.txt στο οποίο θα γράψετε µέσα το όνοµα, το επίθετο και το ID σας (π.χ. Pavlos Antoniou 817651). Αποθηκεύστε και κλείστε το αρχείο.
- b. Στο terminal πληκτρολογείστε την εντολή: **openssl des3 –e –in lab4.txt –out testDES3.txt**  Θα σας ζητηθεί συνθηµατικό και επιβεβαίωσή του (επιλέγετε κατά βούληση). Η παραπάνω εντολή χρησιµοποιεί το **συµµετρικό** αλγόριθµο κρυπτογράφησης TripleDES (**des3**) προκειµένου να κρυπτογραφήσει (**-e**) το αρχείο που δηλώνετε ως είσοδος (**-in lab4.txt**) και να παράγει έξοδο το αρχείο testDES3.txt **(–out testDES3.txt).**
- c. Ανοίξτε το αρχείο testDES3.txt µε ένα editor (emacs ή gedit).
- d. Για την αποκρυπτογράφηση (**-d**) του testDES3.txt στο testDES3Dec.txt πληκτρολογείστε την εντολή: **openssl des3 –d –in testDES3.txt –out testDES3Dec.txt**  Το αρχείο **testDES3Dec.txt** θα πρέπει να περιέχει ότι και το αρχείο **lab4.txt**.
- e. ∆οκιµάστε τις εντολές: **openssl des3 –e –a –in lab4.txt –out testDES3b.txt** και **openssl des3 –d –a –in testDES3b.txt –out testDES3bDec.txt**  και συγκρίνετε τα αρχεία **testDES3.txt** και **testDES3b.txt**. Το αρχείο **testDES3bDec.txt** θα πρέπει να περιέχει ότι και το αρχείο **lab4.txt**. Η επιλογή της παραµέτρου –a µαζί µε το –e επιτρέπει την κωδικοποίηση του περιεχοµένου του lab4.txt σε **base64 encoding** (χρησιµοποιείται για κωδικοποίηση δυαδικών αρχείων – binary files – που πρέπει να σταλούν πάνω από µέσα τα οποία είναι σχεδιασµένα να επεξεργάζονται αρχεία κειµένου – textual data – βλέπε µεταφορά εικόνων σαν attachments µέσω µηνυµάτων ηλεκτρονικού ταχυδροµείου).

2) Μεταφερθείτε στο terminal:

- a. πληκτρολογείστε την εντολή: **openssl enc –help** 
	- και θα δείτε τις επιλογές που έχετε για χρήση κρυπτογραφικών αλγορίθµων.
- b. Κρυπτογραφείστε και αποκρυπτογραφείστε το αρχείο **lab4.txt** µε τον συµµετρικό αλγόριθµο **Blowfish**. Ονοµάστε το κρυπτογραφηµένο αρχείο **testBF.txt** και το αποκρυπτογραφηµένο **testBFDec.txt**.

3) Ο RSA είναι αλγόριθµος **ασύµµετρης κρυπτογράφησης**. Κατά την κρυπτογράφηση απαιτεί τη χρήση δηµοσίου κλειδιού, ενώ κατά την αποκρυπτογράφηση τη χρήση ιδιωτικού κλειδιού.

- a. Με την εντολή: **openssl genrsa –out private.key 1024**  θα δηµιουργηθεί το ιδιωτικό κλειδί **private.key** του **RSA** µήκους **1024 bits**.
- b. Για τη δηµιουργία του δηµόσιου κλειδιού **public.pem** από το ιδιωτικό κλειδί **private.key** που φτιάξαµε στο προηγούµενο βήµα θα πρέπει να δώσετε την εντολή:

**openssl rsa –in private.key –pubout –out public.pem**

- c. Κατασκευάστε και ένα 2<sup>ο</sup> δημόσιο κλειδί **public2.pem** από το ίδιο ιδιωτικό **private.key.**
- d. Ανοίξτε µε το WordPad τα αρχεία **private.key, public.pem** και **public2.pem.** Τί παρατηρείτε για τα **public.pem** και **public2.pem**, είναι αναµενόµενο;
- e. Για να κρυπτογραφήσουµε το **lab4.txt** θα χρησιµοποιήσουµε το **public.pem**. Η εντολή είναι: **openssl rsautl –encrypt –inkey public.pem –pubin –in lab4.txt –out testRSA.txt**
- f. Για να αποκρυπτογραφήσουµε το **testRSA.txt** θα χρησιµοποιήσουµε το **private.key**. Η εντολή είναι: **openssl rsautl –decrypt –inkey private.key –in testRSA.txt –out testRSADec.txt**

4) Ανταλλάξτε σε ζεύγη µέσω mail µε τον διπλανό σας τα δηµόσια κλειδιά σας. Για να γίνει αυτό αντιγράψτε, επικολλείστε και µετονοµάστε το **public.pem** σε **publicID.pem,** όπου ID ο αριθµός ταυτότητάς σας, για παράδειγµα **public811765.pem.** Στη συνέχεια στείλτε στο διπλανό σας, του οποίου το δηµόσιου κλειδί έχετε, ένα επισυναπτόµενο κρυπτογραφηµένο αρχείο µε το δικό του δηµόσιο κλειδί. Αντίστοιχα θα παραλάβεί ο καθένας σας ένα κρυπτογραφηµένο αρχείο µε το δικό σας δηµόσιο κλειδί. Αποκρυπτογραφείστε το µε το **private.key** σας.

5) Χρησιµοποιώντας το **private.key** µπορείτε να **υπογράψετε ψηφιακά** ένα αρχείο.

- a. Με την εντολή:
	- **openssl rsautl –sign –inkey private.key –in lab4.txt –out testSigned.txt** θα παραχθεί από το αρχείο **lab4.txt** το υπογεγραµµένο **testSigned.txt**.
- b. Με την εντολή: **openssl rsautl –verify –inkey public.pem –pubin –in testSigned.txt –out testVerified.txt**  κάνετε επαλήθευση της ψηφιακής υπογραφής.

6) Υπογράψτε ένα αρχείο και στείλτε το µέσω mail στον διπλανό σας ο οποίος έχει το δικό σας δηµόσιο κλειδί. Αντίστοιχα θα παραλάβεί ο καθένας σας ένα υπογεγραµµένο αρχείο µε το ιδιωτικό κλειδί του διπλανού του. Επαληθεύστε την υπογραφή µε το δηµόσιο κλειδί του διπλανού σας.